# 质量评价系统微信端操作指南

#### **1.1** 登录方式:

既可以通过微信端地址进行登录,也可以关注"广西师范大学教务处"微信 公众号后,从右下角"公共服务"-"质量评价"进入本科教学质量评价系统, 如图 1-1。首次登录的账号和密码皆为 8 位数的教师人事处工号(年份+编号), 输入账号密码即可登录,如图 1-2,登录后界面如图 1-3 所示。

微信登陆地址: http://zlbz.gxnu.edu.cn/static/vue/vue/#/home 注意事项:

1.如果出现登录后未显示图 1-3 红框中的视导员选项,可通过微信设置-通用- 存储空间-清理缓存方式清理缓存后,在后台关闭微信再重新启动。若通过此步 骤仍然无法显示视导员选项,则使用微信端地址通过网页登录即可。

2. 电脑端登录的浏览器要求: ①建议使用 chrome 高速浏览器; ②如使用 360 等 国产浏览器,请将模式调至"极速模式"。

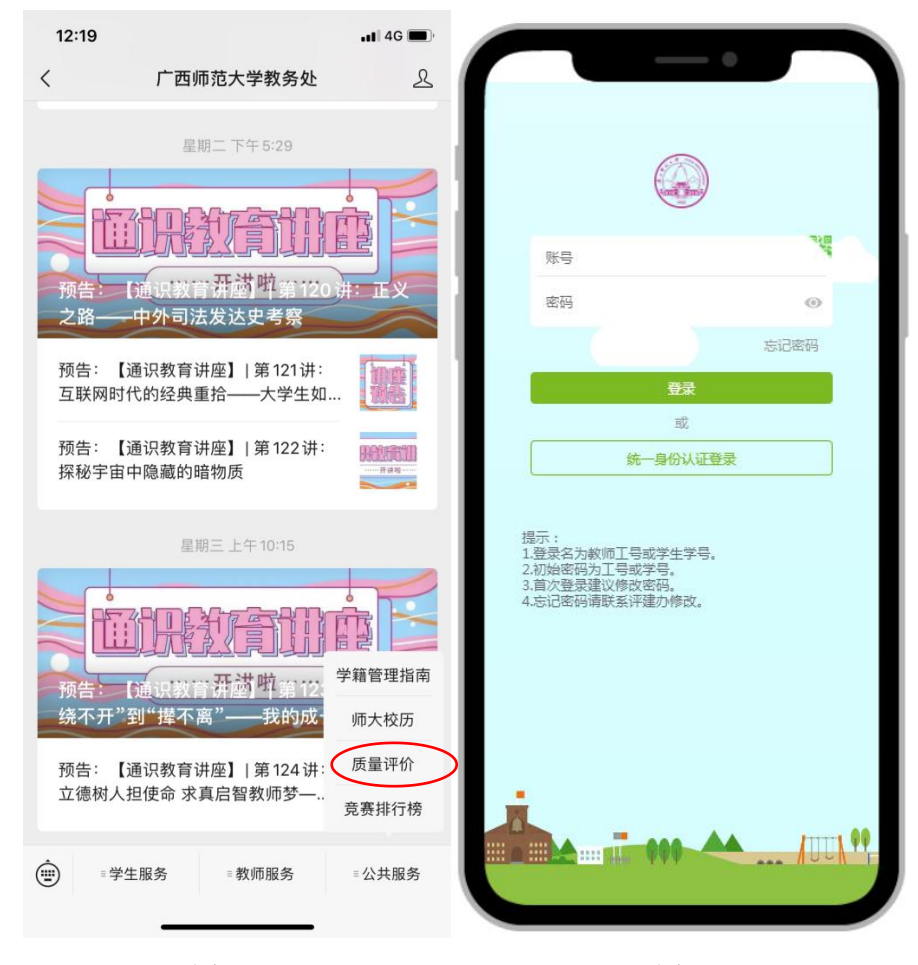

图 1-1 and  $\Box$  1-2 and  $\Box$  1-2 and  $\Box$  1-2 and  $\Box$  1-2 and  $\Box$  1-2 and  $\Box$  1-2 and  $\Box$  1-2 and  $\Box$  1-2 and  $\Box$  1-2 and  $\Box$  1-2 and  $\Box$  1-2 and  $\Box$  1-2 and  $\Box$  1-2 and  $\Box$  1-2 and  $\Box$  1-2 and  $\Box$  1-2 and  $\$ 

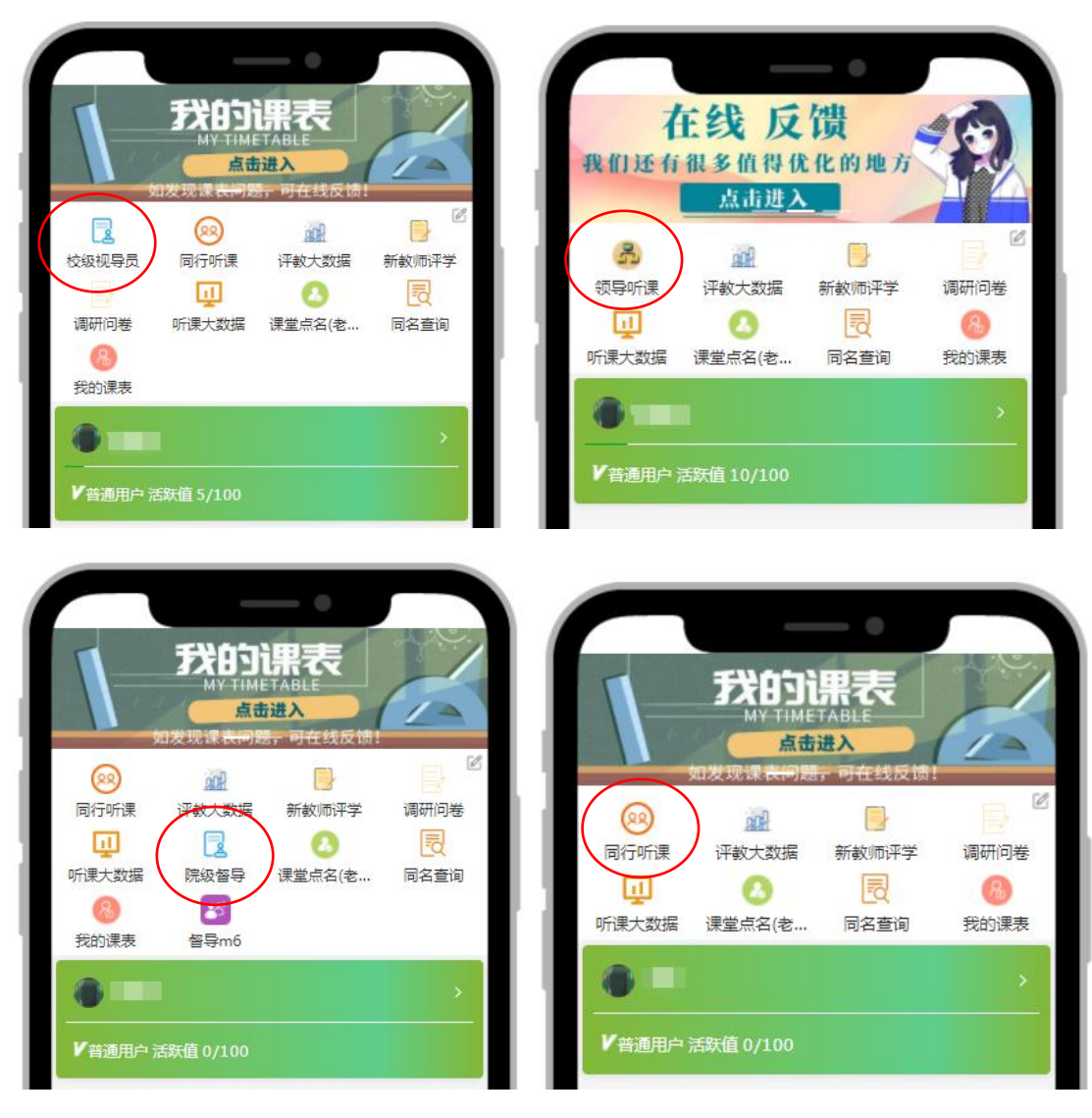

图 1-3

点击图 1-3 中的"领导听课/校级视导员/院级督导/同行听课"选项,进入 听课界面。其中,左上角"已听课"可以查看视导员已经听过的课程;"待提交" 是视导员已经做出听课评价但还未提交的课程;点击"更多"可以执行查看视导 员可被听的课表、可被听的课程、邀请听课、意见回复、意见反馈等操作; "可 听教师-教师列表"是视导员可以对其进行视导听课的教师名单; "被邀请-审批 列表"是学校教师对视导员老师发出的听课邀请清单; "待完成计划-我的计划" 包含待完成的听课数量和计划清单。下方红框代表视导员可以进行视导听课的课 程清单,该处只显示今天可听课程(系统会优先显示还未被听课的课程)。如图 1-4 所示。

还未被听课的课程)。如图 1-4 所示。

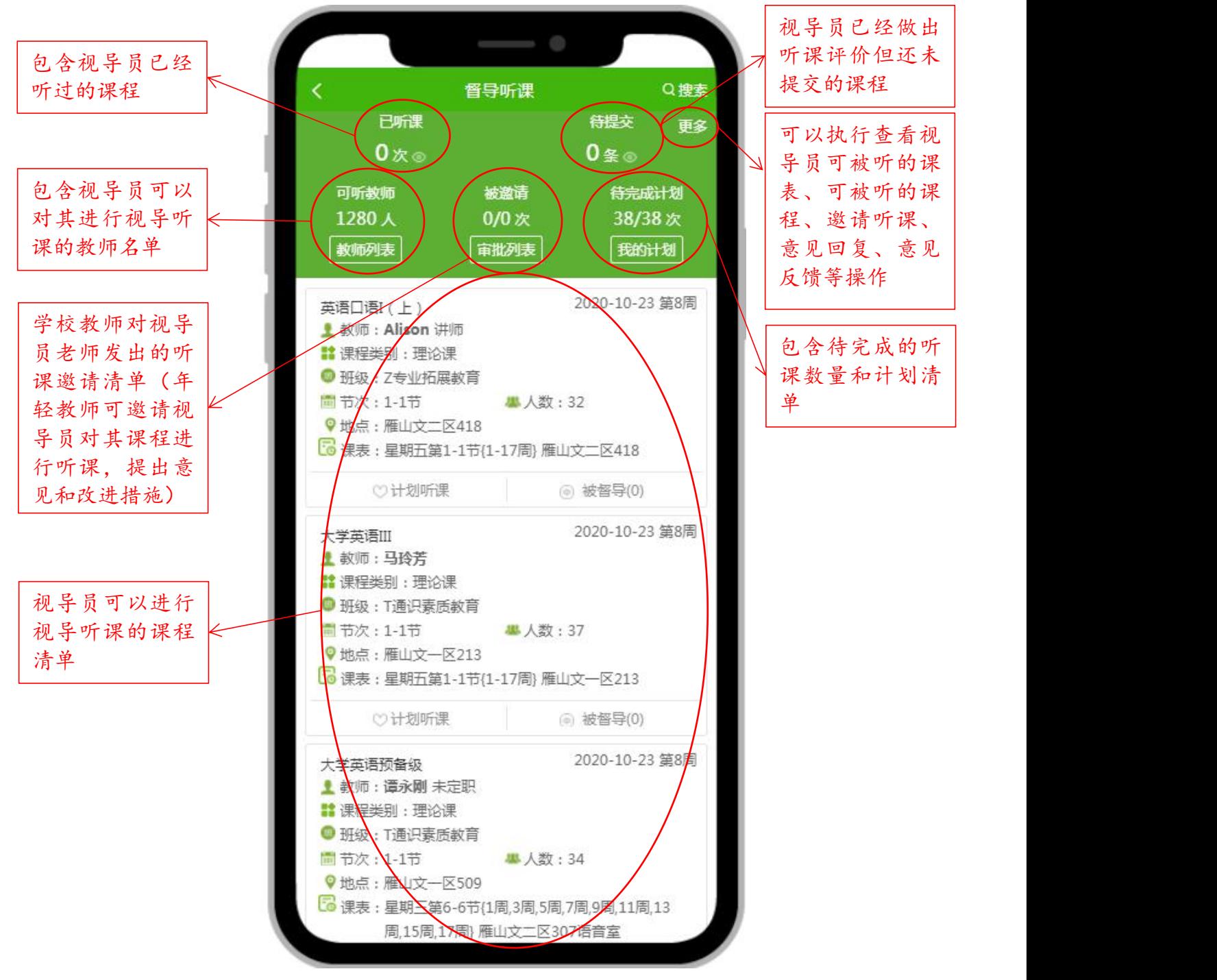

图 1-4

图 1-4 红框显示的是系统生成的可听课程清单,系统优先显示未被视导的课 程。

视导员也可以通过搜索功能自选视导课程,快速定位到所需要参加的课程信 息,首先选择图 1-4 右上角的"搜索"按钮, 如图 1-5 左图, 弹出图 1-5 右图所 示的搜索界面,视导员即可通过输入被听课教师姓名/工号、教师职称、输入课

程名/课程号、开课学院、教师所在学院、课程类型、节次、上课地点、重点人 群的方式搜索相应课程。其中,不同身份的视导员应根据广西师范大学听课人员 及听课量的要求选择本专业、相近专业或本学院的课程进行视导听课。

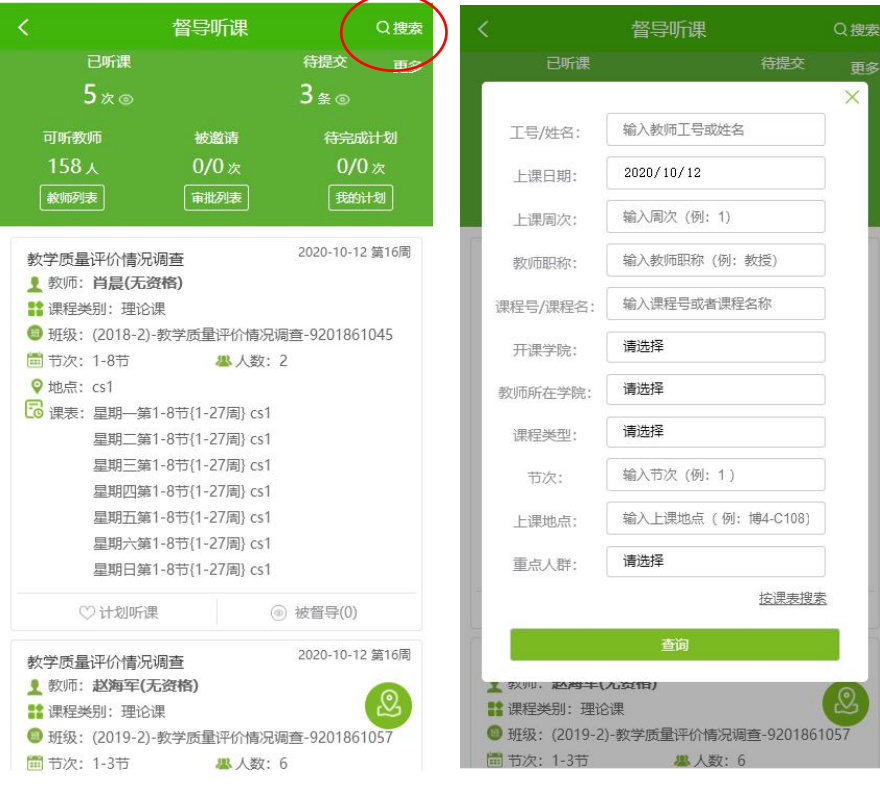

图 1-5

### **1.2** 课程视导及在线评价

视导员可通过督导听课界面下方的课程清单,选择视导课程。该课程清单仅 显示当天可听课程,逾期或未到期课程无法显示,如图 1-6 所示。

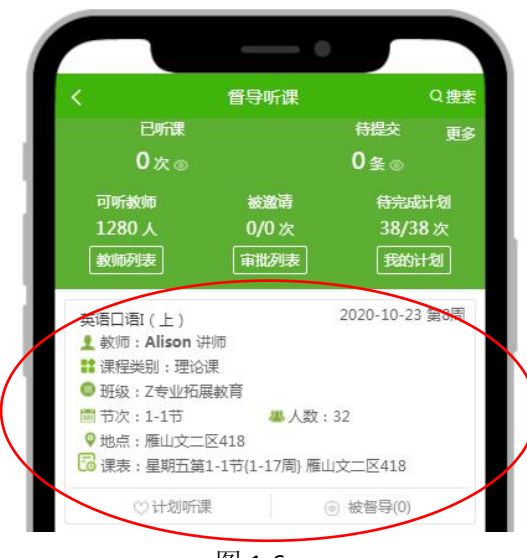

图 1-6

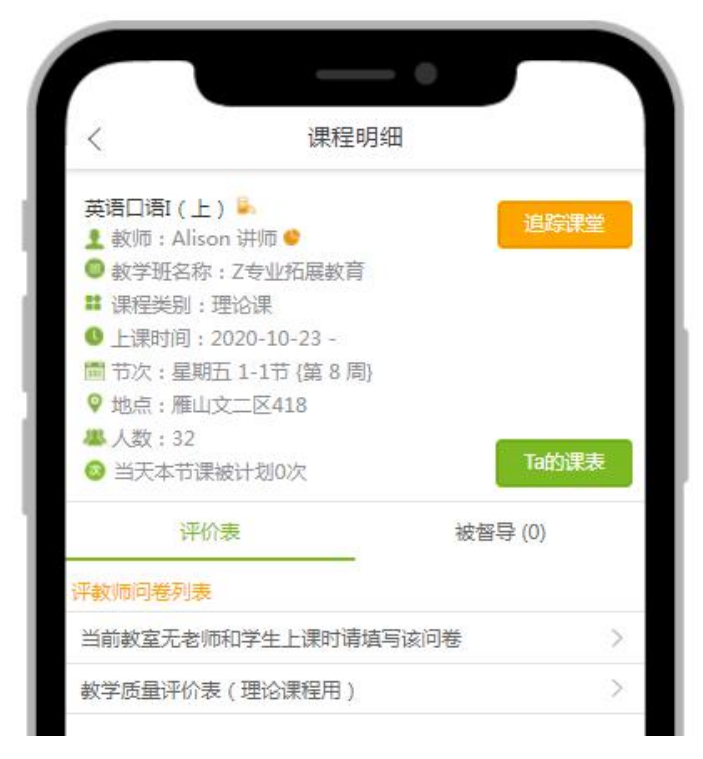

图 1-7

直接点击图 1-6 中的课程就可以进入图 1-7 中的问卷显示,视导员需要填写 《当教室无老师和学生上课时填写该问卷》和《教学质量评价表》。

由于本系统无法显示该门课程的调课情况,若出现教室无老师和学生上课的 情况,视导员则在《当教室无老师和学生上课时填写该问卷》中说明"该教室无 教室、无学生"并提交,即可结束本节课的视导工作,如图 1-8;若本节课程正 常上课, 则直接填写《教学质量评价表》。

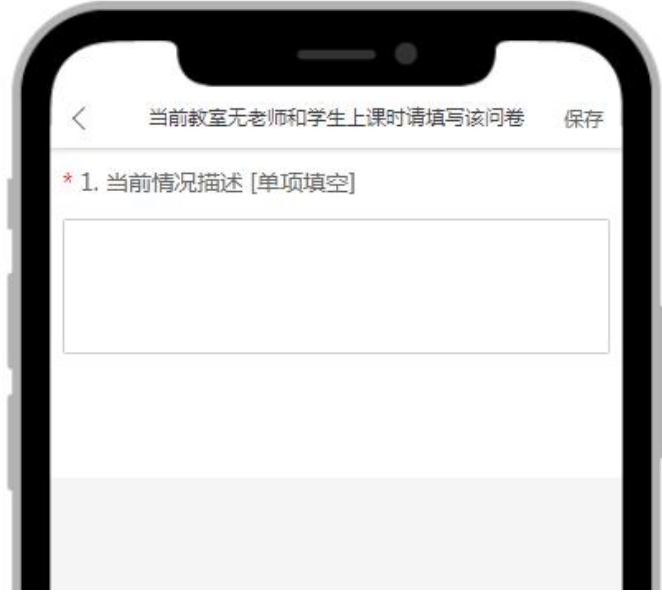

图 1-8

课程明细页面中,点击"被督导"按钮,可查询该教师的其他被视导记录; 点击"Ta 的课表",可以查看可听教师的课程,如图 1-9 所示。点击"追踪课 堂"可以查看此课程详情,如图 1-10 所示,点击红框中的"计划听课"按钮即 可将其添加进听课计划。

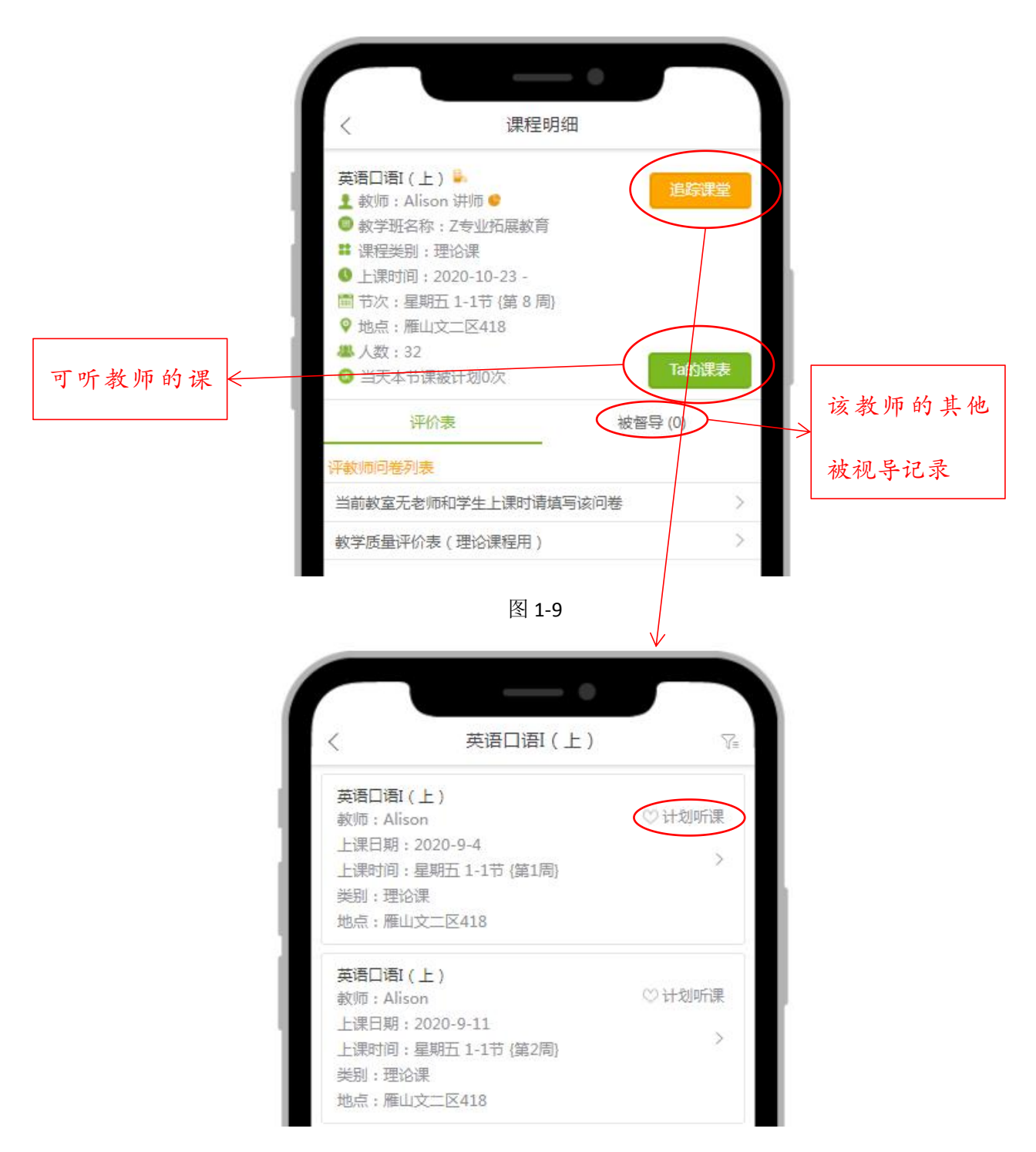

图 1-10

点击《教学质量评价表》,即可根据听课的实际情况,进行视导听课工作, 建议视导员当天作出评价并提出。如果视导员需要再考虑写给老师的建议,无法 当天提交,必须先点击右上角"保存"按钮(如图 1-11),将该份评价表保存 但不提交,后续才能继续进行修改操作,该评价表在保存后有 10 天的有效期, 10 天之内视导员都可以对次份评价表进行修改,逾期无效。若视导员已听课但 未保存评价表,逾期将无法对该课程进行评价。

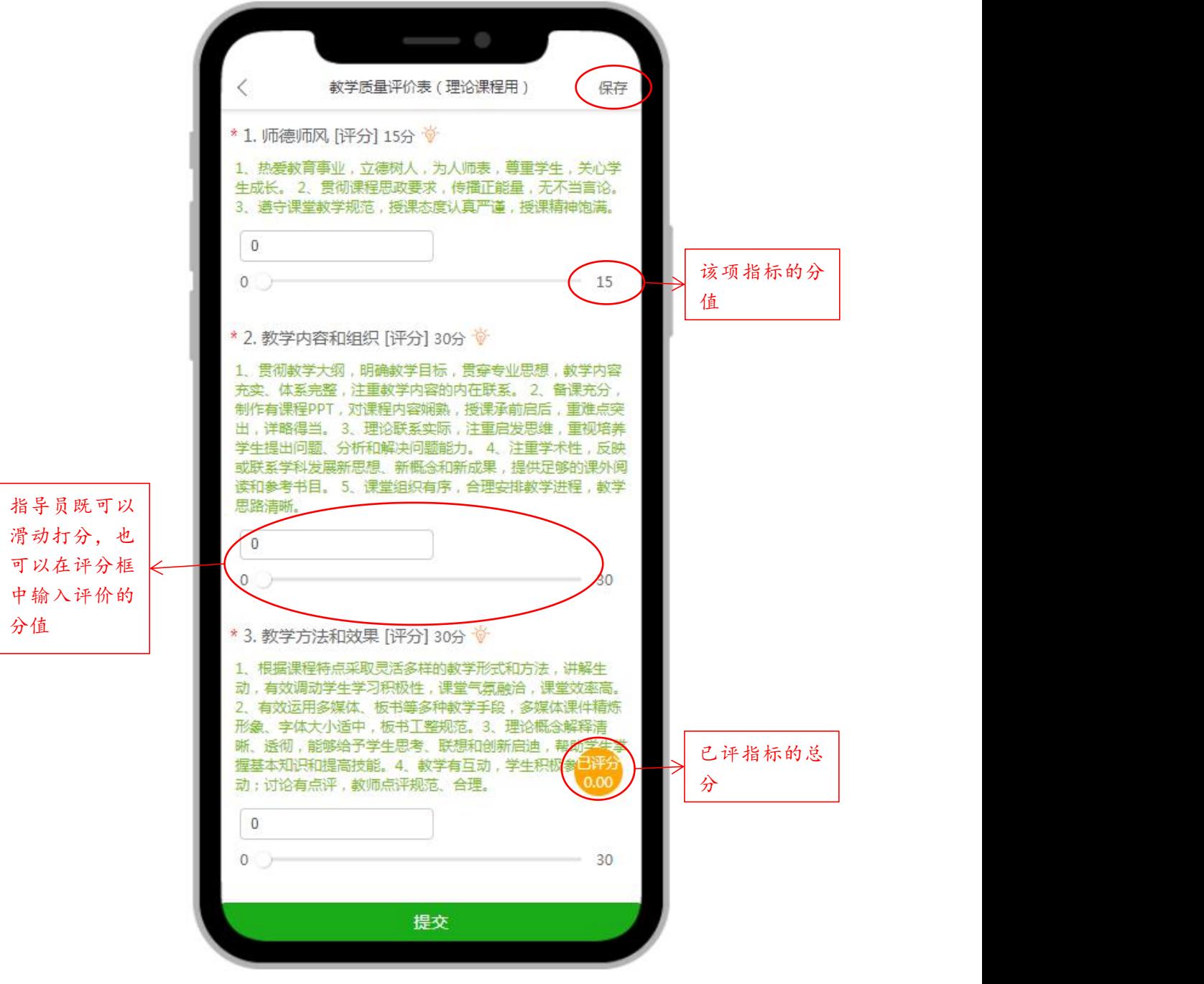

图 1-11

在"7.课堂教学必须改进的意见和建议"一栏中,必须手动输入视导员的意 见建议,不可采用拍照上传的方式。"8.主要授课内容及课堂教学评价意见"可 以拍照上传,视导员也可以对课堂全景、教师板书、教师课件等材料进行拍照上传, 也可手写记录主要授课内容后拍照上传。"10.是否推荐本门课程为学校优秀课 程"即视导员是否认为本门课程达到了优秀课程的标准, "11. 向被听课教师推 荐学校优秀课程"意为向此门被听课程的任课教师推荐校内其他同类优秀课程, 供被听课教师学习,如图 1-12 所示。

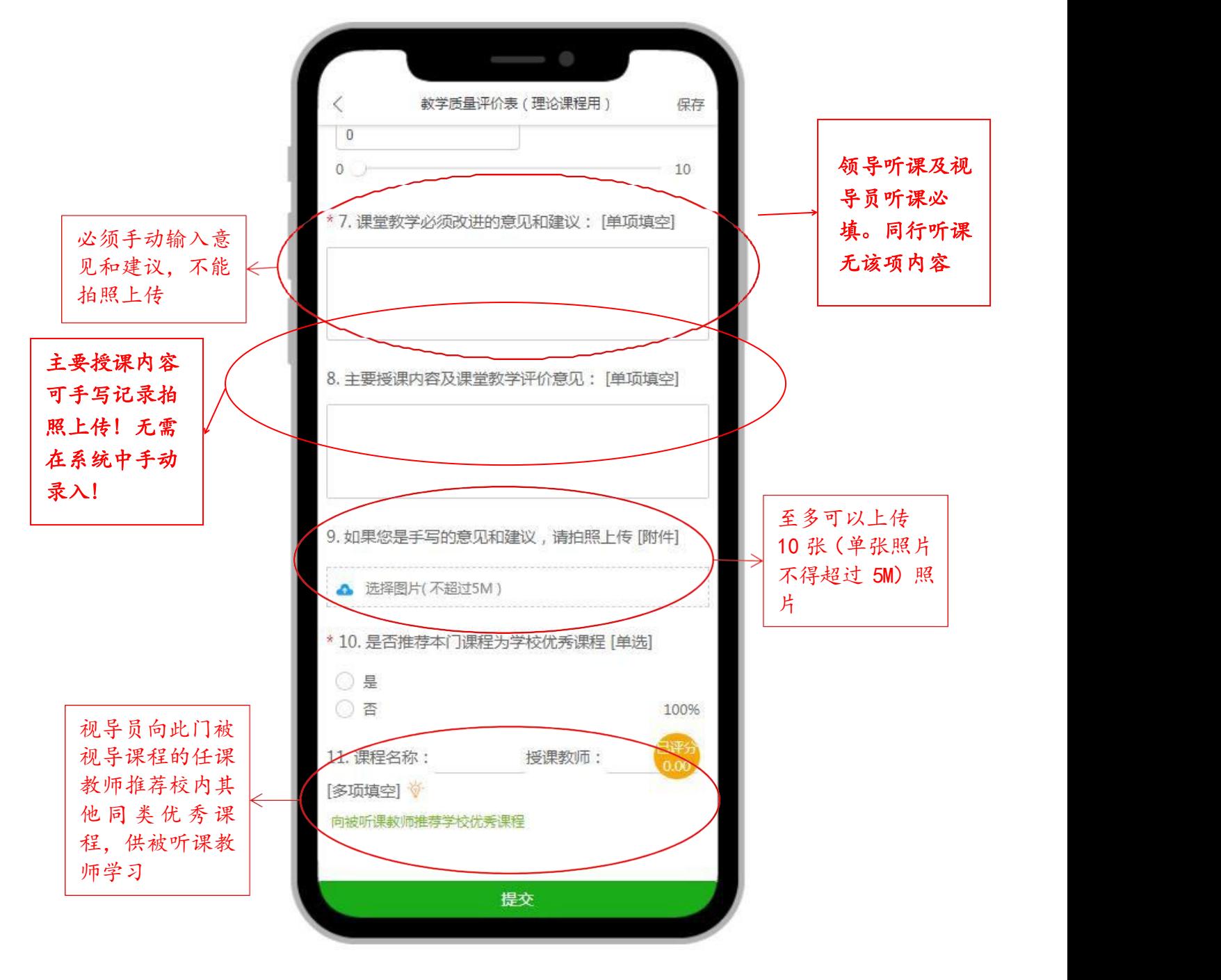

如果视导员未能及时提交结果,在对评价表进行保存操作之后,10 天之内 可通过点击督导听课页面右上角的"待提交"按钮(如图 1-12)进入未提交的 结果列表页(如图 1-13),点击未提交的课程,重新完成评价并点击提交,评 价表一旦提交则不可修改。

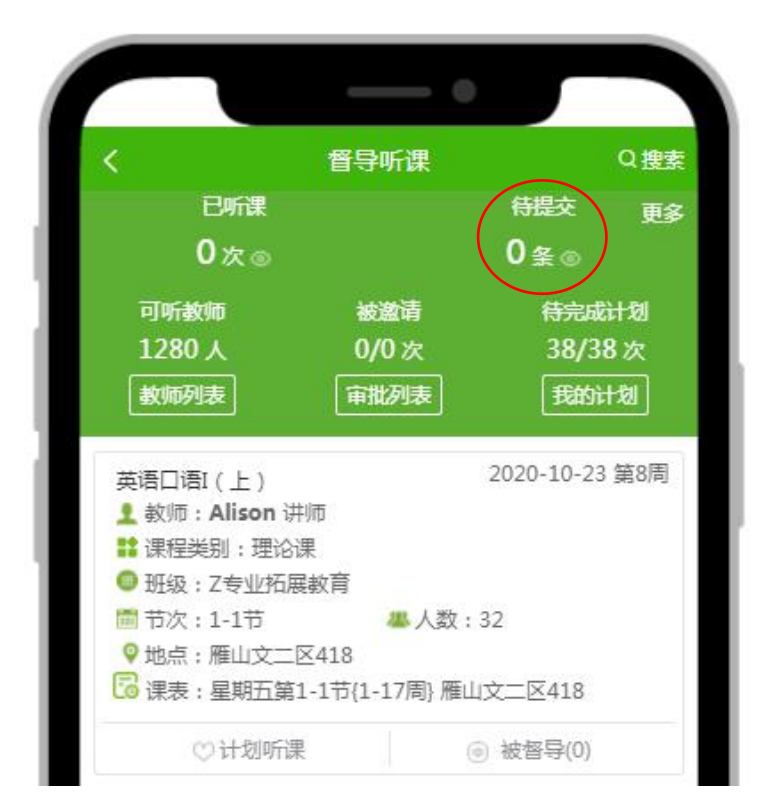

图 1-12

![](_page_8_Figure_3.jpeg)

点击图 1-14 中的"计划听课"按钮,即可将该堂课加入到"我的听课计划" 中,便于视导员根据计划安排听课,加入计划听课的课程上课时间须晚于当前时 间。

视导员自行加入听课计划的待评价听课计划,在"我的听课计划"-"未评" 中显示为"拟评价";管理员自管理端添加的听课计划的待评价听课计划,在"我 的听课计划"-"未评"中显示为"重点评价",重点评价无法取消(目前该功 能尚未使用,请各位视导员自行选择视导课程)。听课计划列表页中可通过点击 计划中的课程,进入课程明细页,提交评价表。已提交的听课计划,在我的听课 计划"已评"中显示,如图 1-14。

![](_page_9_Picture_51.jpeg)

图 1-14

## **1.4** 查询已听过的课

点击图 1-10 页面右上角的更多按钮,选择"已听课"进入听课历史记录列 表页,点击列表中的课程,可查询已听课记录,如图 1-15 所示。

![](_page_10_Picture_2.jpeg)

- B. 有时互动
- D. 互动比较少

2. 通过这次见习课, 你对示教疾病的典型症状和体 征掌握了吗? [单选] 20分 章

- A. 完全掌握 **● B. 掌握一部分**
- C. 没有掌握

3. 您觉得学生是否积极、认真地参与实验操作?

[单项填空] 20分 章

老师上课太严肃吓人了,但是估计是文化差异不同。虽然 害怕,但是课堂的互动真的很高

4. 授课教师的讲解重点突出、条理清晰吗? [多选]  $20/3$ 

图 1-15

点击视导听课列表页面右上角的"更多"按钮,选择"邀请听课",进入邀 请听课记录列表,如图 1-16:

![](_page_11_Picture_2.jpeg)

邀请听课包括:待接受、已接受、已拒绝、新增邀请。邀请信息包括:课程 名称,被邀请教师姓名,上课节次、地点。点击页面右上角的新增邀请按钮,选 择自己的课程,点击邀请按钮,邀请其他教师前来听课(可搜索其他教师)。

邀请后,被邀请教师的状态变为"待接受",同时此条记录显示于邀请听课 -待接受列表中,如图 1-18 所示。

#### **1.6** 被邀审批

被邀请的视导员点击图 1-4 页面上的"被邀请"按钮,即可查看被邀请听课 记录列表,选择接受或拒绝听课邀请,如图 1-20。

同意邀请后,此数据自动转到"我同意"列表中,如图 1-21。

已接受、已拒绝的邀请听课与待接受一样,同步展示于邀请听课对应栏目下, 如图 1-19。

![](_page_12_Picture_41.jpeg)

![](_page_12_Figure_1.jpeg)

## **1.7** 可被听的课表

点击视导听课列表页面右上角的更多按钮,选择"可被听的课表",即可查 看可以听课的教师课程,可进入查看课程详情并进行视导评教,如图 1-22 所示。

![](_page_12_Picture_42.jpeg)

图 1-22

点击视导听课列表页面右上角的更多按钮,选择"可被听的课程",即可查 看可以听课的教师课程,查看课程详情并进行视导评教,如图 1-23:

![](_page_13_Picture_39.jpeg)

图 1-23

# **1.8** 可被听的教师

点击视导听课页面的"可听教师",即可查看可以听课的教师名单,查看课 程详情并进行视导评教,如图 1-24:

![](_page_13_Picture_40.jpeg)

![](_page_14_Picture_0.jpeg)

图 1-24

## **1.9** 意见回复

教师在质量评价系统中可以查看领导、视导员及同行对自己的课堂教学情况 提出的意见和建议,在质量评价系统主页点击"听课大数据",即可按课程、评 价表等选项来查看被听课程的意见和建议,如图 1-25。

![](_page_14_Picture_4.jpeg)

图 1-25

在督导听课页面中点击"更多"按钮,即可进入意见回复,可杳看被听课教 师对视导员所提的主观意见的回复,且可进一步跟踪意见回复,如图 1-26 所示。

![](_page_15_Picture_1.jpeg)

图 1-26

### **1.10** 意见反馈

在督导听课页面中点击"更多"按钮,即可进入意见反馈,用于视导员给被 听课教师填写主观意见后,展示该意见的跟踪反馈状态,如图 1-27:

![](_page_15_Picture_5.jpeg)

若视导员本学期已经开展了视导工作,可以在系统中进行评价补录。具体操 作为:点击督导听课右上角"搜索"按钮,输入已听课程教师姓名、上课日期及 课程名,查询该课程,如图 1-28。

![](_page_16_Picture_51.jpeg)

图 1-28

点击该课程,如图 1-29 所示。

![](_page_17_Figure_1.jpeg)

图 1-29

在课程明细页面中,点击"教学质量评价表",即可进行 1.2 的课程视导及 评价工作,进行已听课程评价补录,如图 1-30 所示。

![](_page_18_Figure_0.jpeg)

图 1-30

注: カランド アイストランド しんしょう しんしょう しんしゅう しんしゅう しょうかい しんしゅう しんしゅう

如果视导员使用的是上学期由评建办统一发放的听课评价表,即旧版的评价标 准,对已听课程进行评价。去年的评价表和今年的评价标准相比在指标和权重上 都有一定出入,所以视导员在补录的时候需要结合新标做一些得分上的调整,再 进行评价补录工作。

### **1.12** 电脑端登录质量评价系统

电脑端登录的浏览器要求:

建议使用 chrome 高速浏览器;

②如使用 360 等国产浏览器, 请将模式调至"极速模式"。

复制登陆地址到电脑端浏览器,初始登录的账号密码皆为 8 位数人事处工

号: <http://zlbz.gxnu.edu.cn/static/vue/vue/#/home>

可能出现的登录问题:

1. 若输入账号密码后, 系统提示"您已绑定微信, 请使用微信或扫码登录", (图 1-31), 则需要点击账号右上角的二维码标识, 出现登录二维码后使用微 信右上角的"扫一扫"功能扫码登录(图 1-32):

![](_page_19_Picture_8.jpeg)

图 1-31

![](_page_19_Picture_10.jpeg)

图 1-32

2. 微信扫码后出现"授权超时,请返回重新进入"提示,则刷新网页或检查 浏览器是否调至极速状态,正常的登录状态如图 1-34 所示,首次登陆成功即可, 视导员可以将质量评价网站添加进网页收藏夹,无需二次登录。

![](_page_20_Figure_1.jpeg)